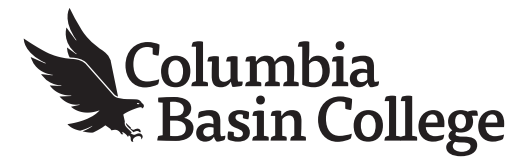

# **Viewing Your Academic Advisement Report in ctcLink**

#### **1.** Go to MyCBC at:<https://apps.columbiabasin.edu/mycbc>and click on **Student Center (mobile)**

## **MyCBC**

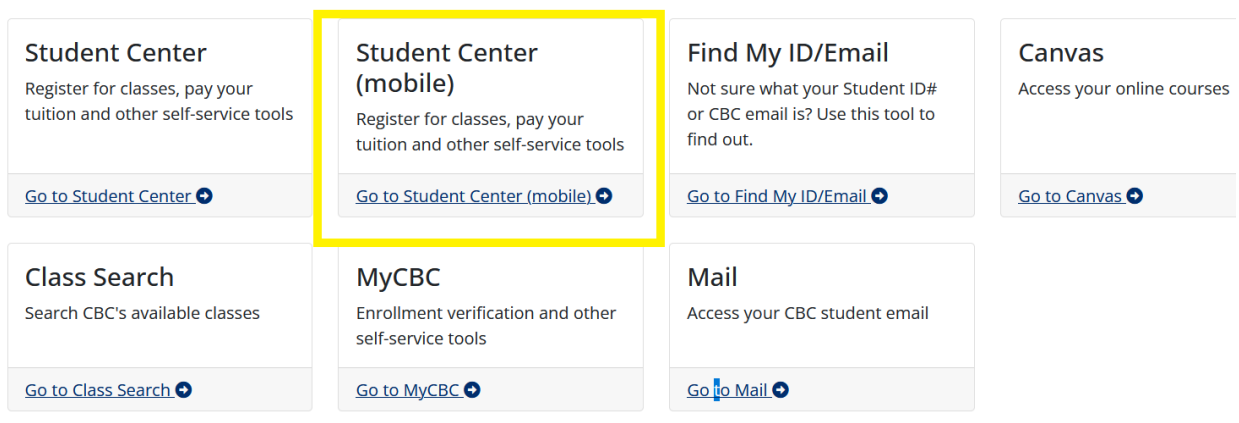

### **2.** Click on **ctcLink Login**

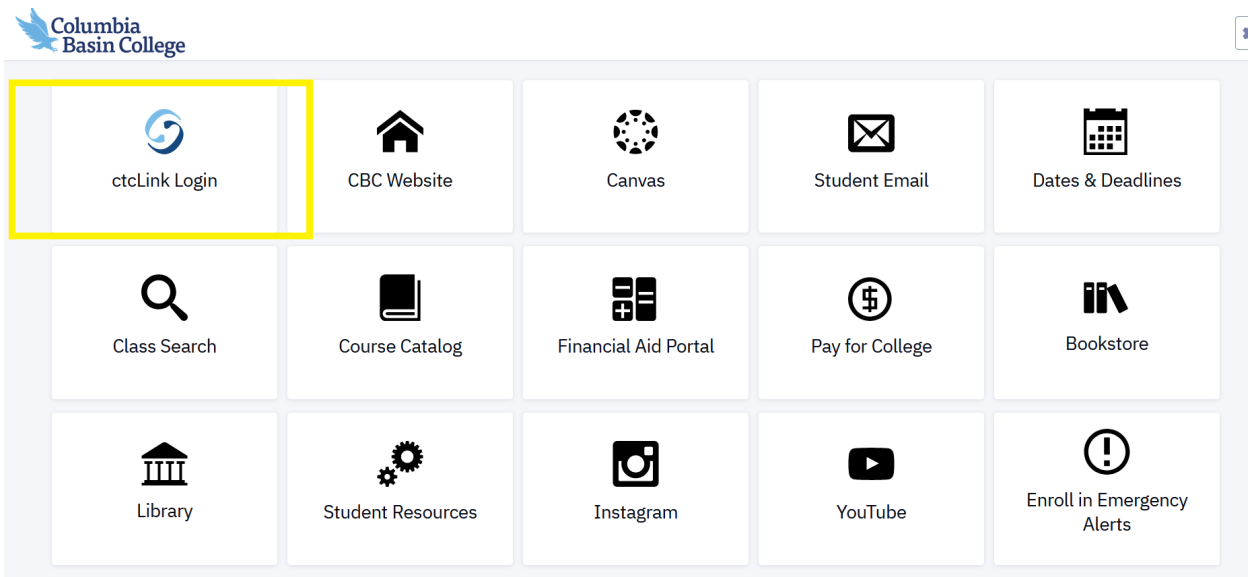

#### **3.** Click on **Full Site**

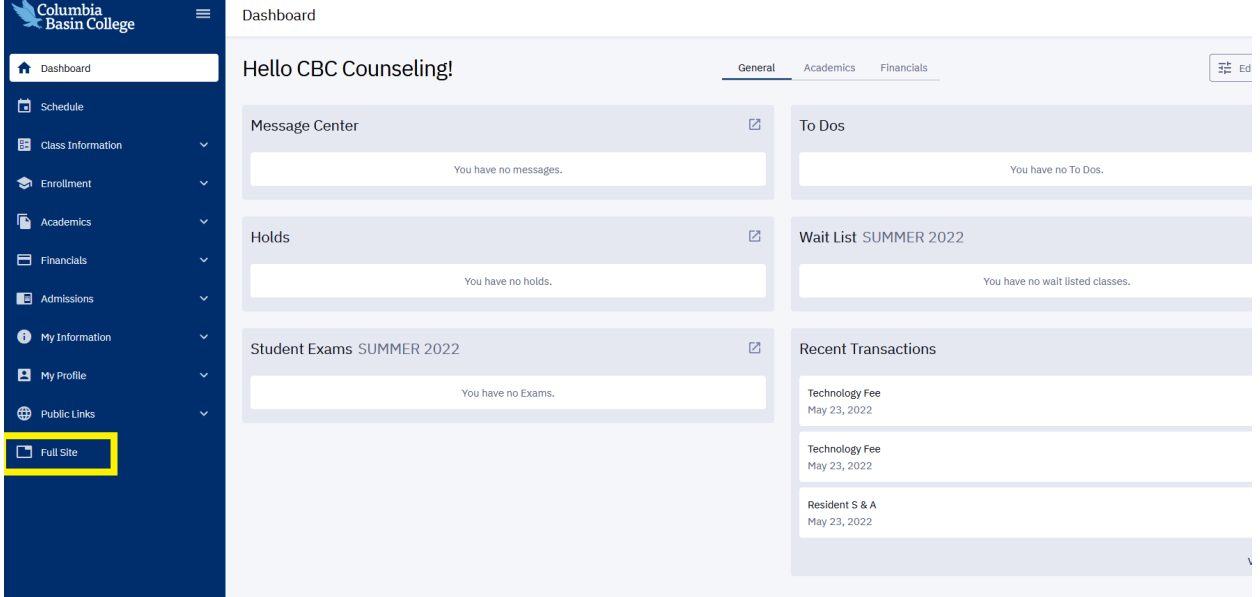

#### **4.** Click on **Academic Progress**

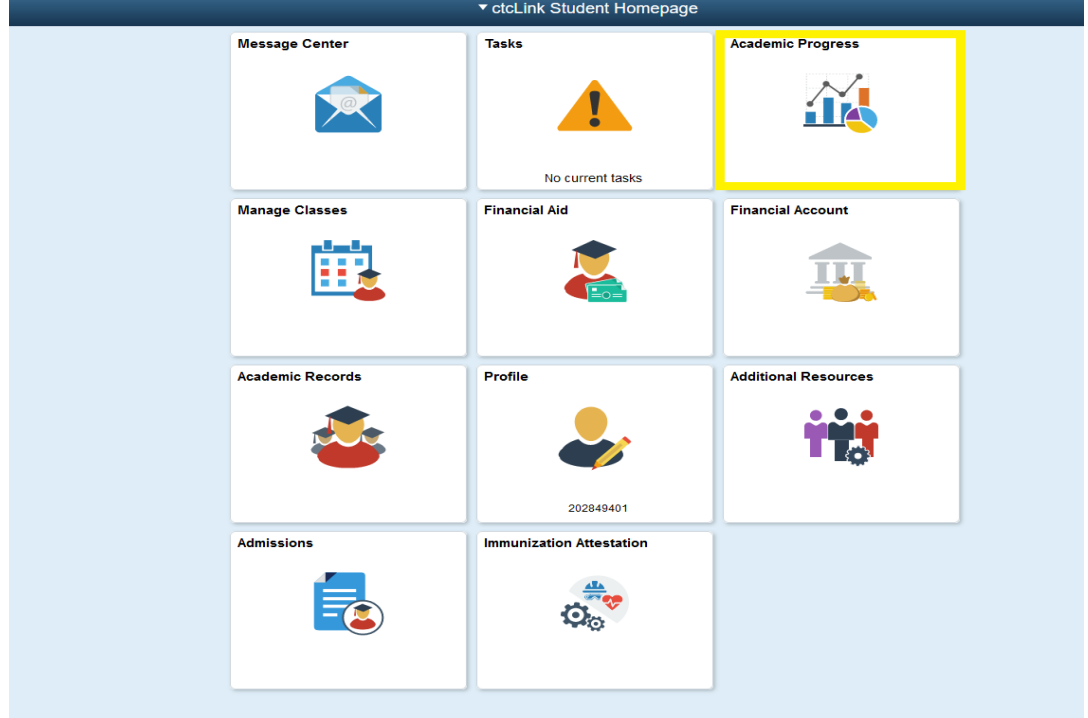

**5.** You will now be on the Academic Progress page. Click on the **Refresh** button and verify that the date displayed is the current date. Then you can click on **View Report as PDF.**

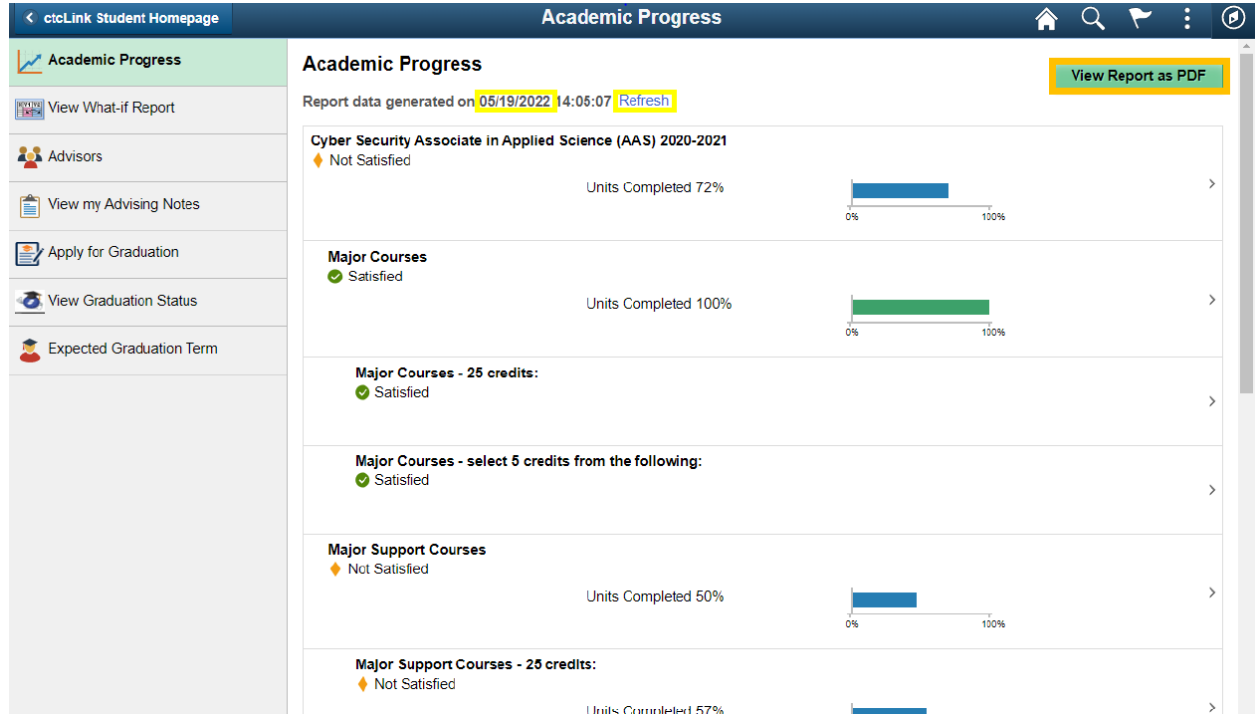

**6.** A new tab will be opened and you will see your Advisement Report. Verify the date is current and you can download the file to a destination of your choosing.

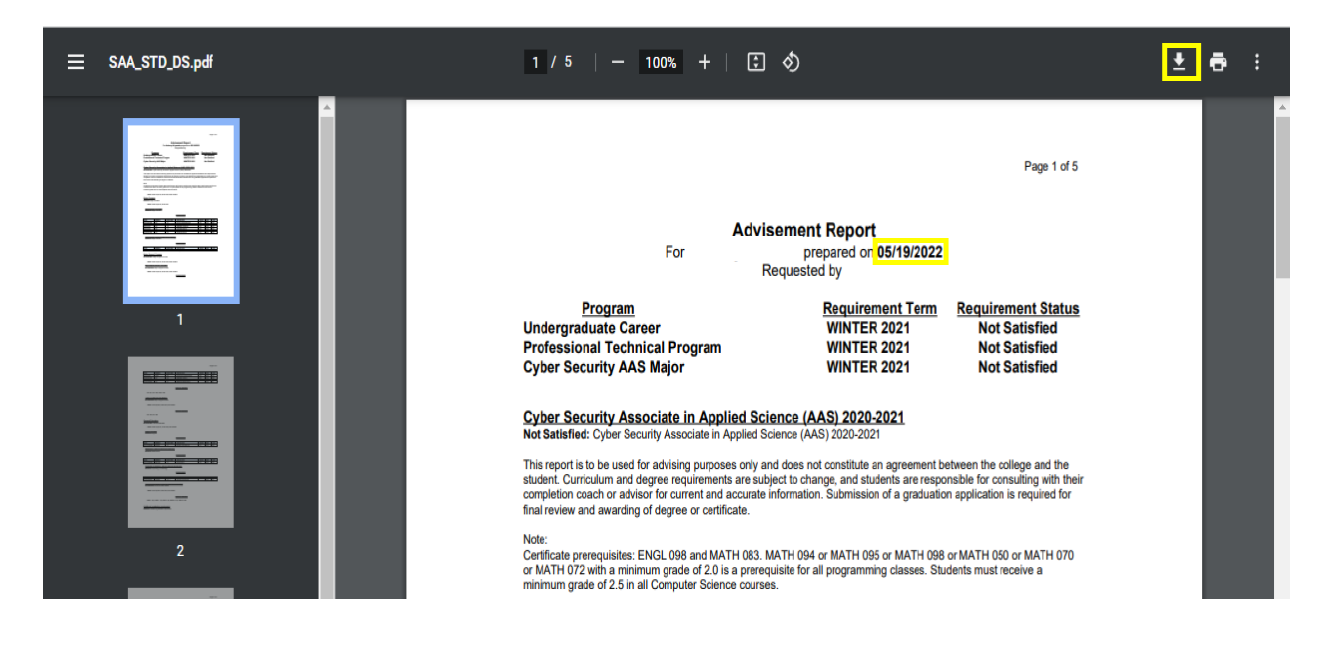

Please contact your Completion Coach with any questions about your Advisement Report.

Columbia Basin College complies with the spirit and letter of state and federal laws, regulations and executive orders pertaining to will rights. Title IX, equal opportunity and affirmative action compare in the basis of t